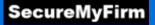

How to Install MultiShields Backup on Your Computer

#### Introduction

Disasters happen. MultiShields Backup keeps your files safely in our cloud data center so you can recover.

With MultiShields Backup you can restore files and folders to your computer or to another computer if your computer is not working.

These instructions show you how to set up MultiShields Backup.

**Note:** Be sure to stop the installation at the last step below. Our team here at SecureMyFirm Inc. will complete the setup, applying your choice of folders to be backed up.

#### **Required Information**

You will need your MultiShields Backup **username** and **password** to log into MultiShields Backup after installing it. You should already have received them from us. If you do not have them, contact us.

If you have questions, contact us at: 952.922.1120 or support@securemyfirm.com

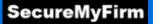

# **Download MultiShields Backup**

Go to the webpage: <a href="https://bit.ly/msb888">https://bit.ly/msb888</a>

You **do not** need to login. Click the **Windows** button.

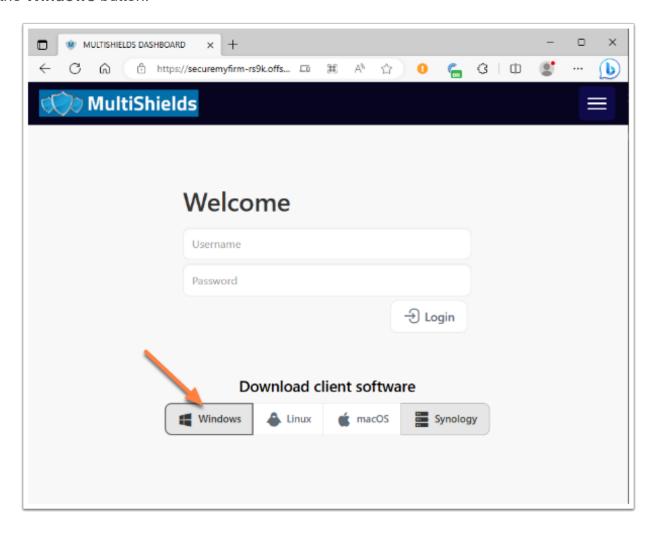

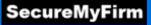

## Click the x86\_64 Button

Click on the button, x86\_64 only

Your software will be downloaded to your Downloads folder.

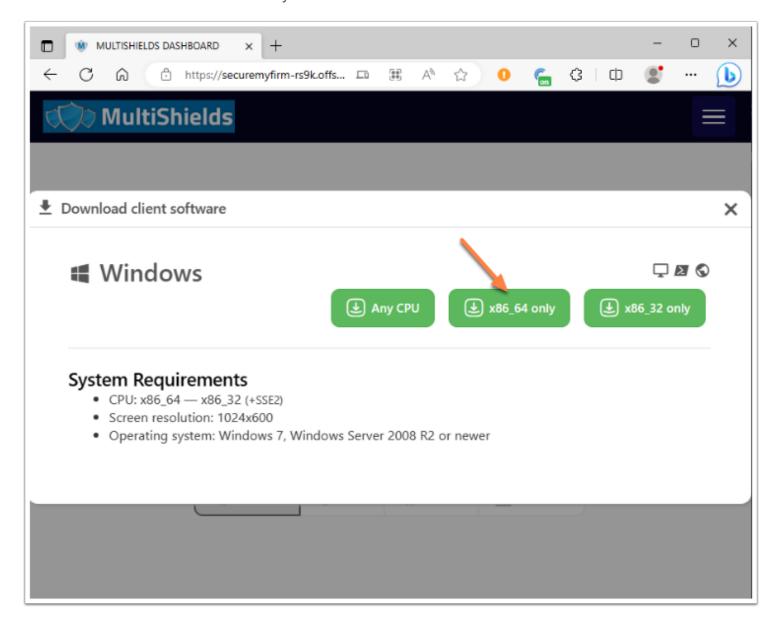

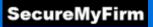

## **Open the Downloads Folder**

Open the Downloads folder on your computer. Depending on your web browser you can click a small folder icon.

Another way to open Downloads is to press **Ctrl-J** and choose Open Folder or click the small folder icon.

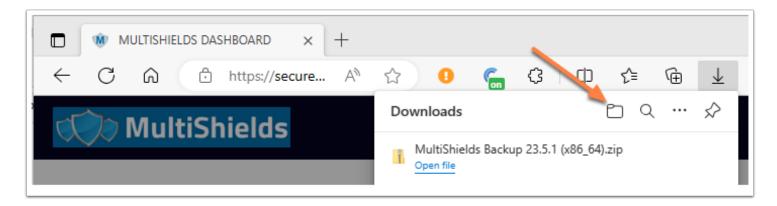

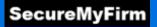

#### **Extract the Files**

Right-click on the downloaded MultiShields .zip file.

Click on Extract All...

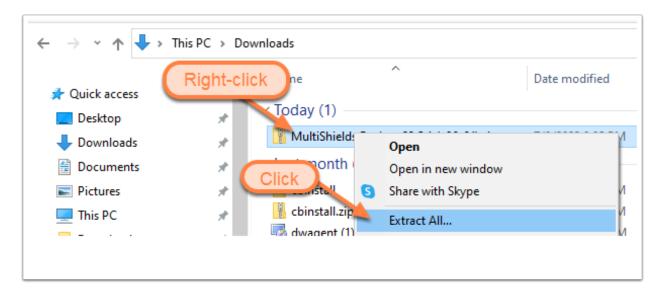

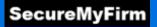

#### **Click Extract**

Click Extract to save the two install files into a MultiShields Backup folder in the Downloads folder.

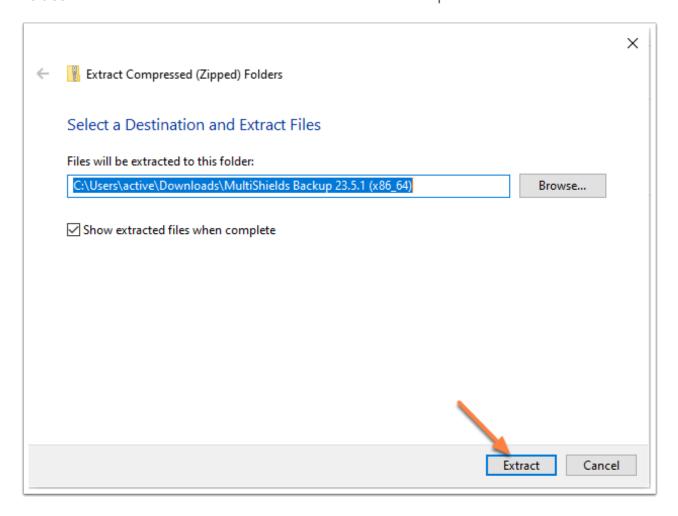

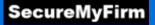

#### **Double-Click install.exe**

Two install files appear in the MultiShields Backup folder in your Downloads folder.

Double-click on install.exe

Click in the next windows (Not shown here):

- Click Run
- · Click Yes when asked to make changes.
- For language, click **OK**

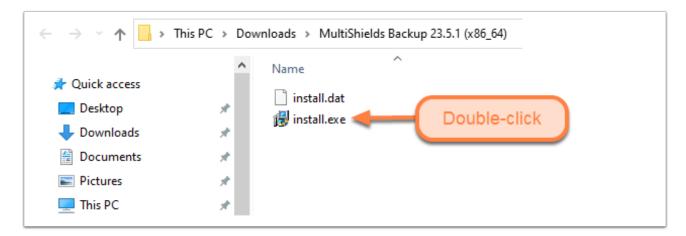

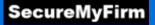

#### **Click Install**

It will take a minute or so after clicking Install.

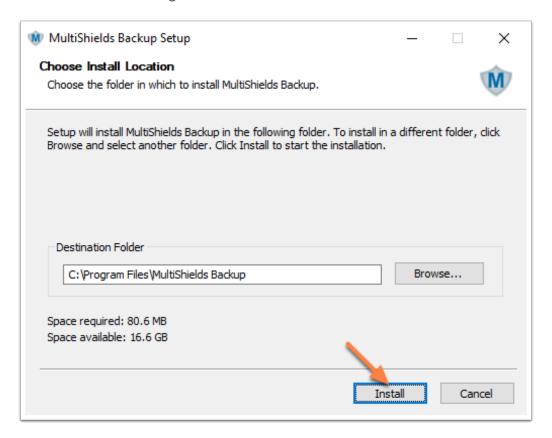

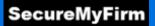

### **Click Next**

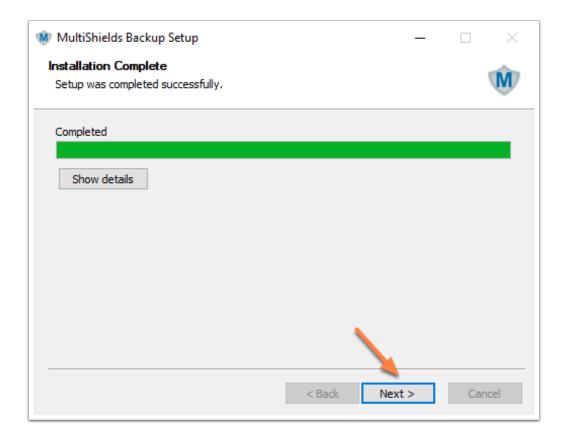

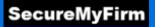

### **Click Finish**

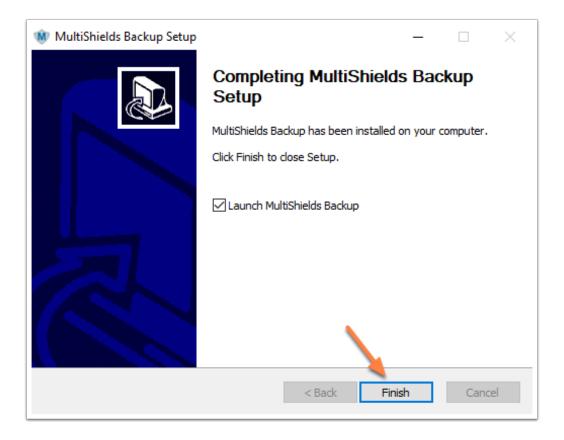

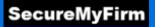

### Click the M Icon in the Taskbar

The next window may not appear automatically.

If not, click the M icon in the Windows Taskbar (bottom of screen) and click to show the MultiShields window.

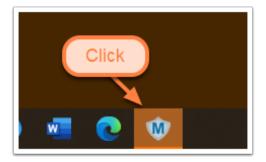

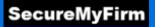

## **Login with Your Username and Password**

You should have received your MultiShields username and password from us.

If you don't have them, contact us at: support@securemyfirm.com or 952.922.1120

Enter your username and password and click Sign in.

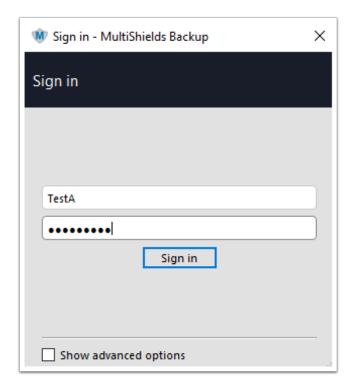

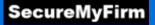

#### **Add Your Username to the Device Name**

Add your **username** to the device name.

Click at the start of the field and type your username.

Click Register.

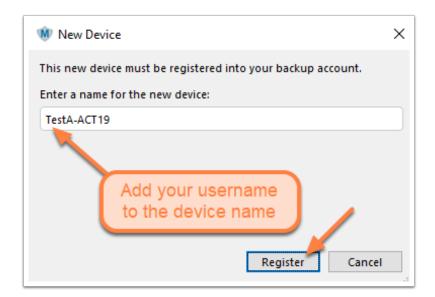

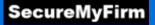

## **Important - Cancel New Protected Item**

Cancel the window for a New Protected Item.

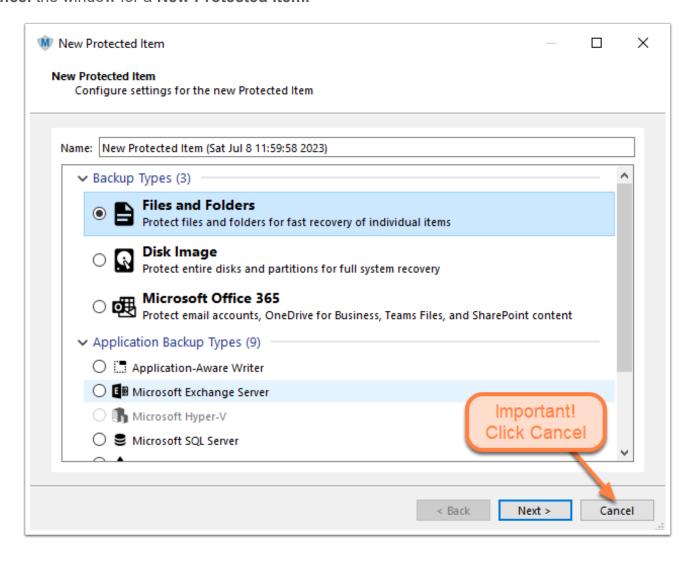

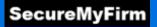

# **Close the MultiShields Backup Window**

You are **done with the installation.** Close MultiShields Backup by clicking the X icon in the upper right.

Please email us at: info@securemyfirm.com so we will know we can complete the setup for you.

Let us know how it went!

Thank you!
The SecureMyFirm Team

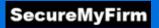

### **Author**

Wells H. Anderson, J.D., CEO SecureMyFirm Inc <a href="https://securemyfirm.com">https://securemyfirm.com</a> 952.922.1120

Version 1.0 2023-07-20